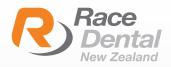

## iТего®

## HOW TO EXPORT SCANS **AS STL FORMATS** FROM ITERO SCANNERS

You cannot export directly from the machine and instead should use a computer

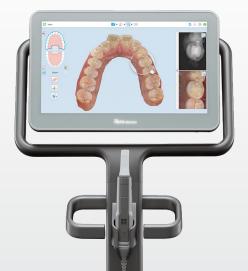

1. In your web browser, type **www.myitero.com** and log into your account.

2. Once logged in, you will see a list of your patients scanned and sent from your iTero scanner.

3. Navigate to the correct patient and click on their ID #. This will take you to the order information page.

4. Click on **"Export" (OrthoCAD 3.5 or higher).** Now a study model will pop up and a box that says **"OrthoCAD Export".** This will open the files and allow you to download them.

| Order Informa           | tion         |                                   |               |              |                                     | Order ID      | B Save © Car |  |
|-------------------------|--------------|-----------------------------------|---------------|--------------|-------------------------------------|---------------|--------------|--|
| Order ID:               | 39487787     | First Name:                       |               |              | Company:                            |               |              |  |
| Order Code:             | 01С5G9К0     | Last Name:                        |               |              |                                     | Doctor        |              |  |
| Case Type:              | iRecord      | ·                                 |               |              | Doctor License:<br>Tracking Number: | 131165        | 131165       |  |
| Registration Date:      | 2020/07/28   | Chart Number:                     |               |              |                                     |               |              |  |
| State:                  | Completed    | Acquisition Date                  | 2020/07/28    |              | Order Status:                       | Active        |              |  |
|                         |              | Modeling Center                   | :             |              |                                     |               |              |  |
| Rx notes:               |              |                                   |               |              |                                     |               |              |  |
| Actions:<br>Order Detai |              | rt (OrthoCAD 3.5 or higher) Chang | e Order Image | Management ( | Open RX                             |               |              |  |
| Order Det               | ails ID item | Quantity Ship To                  | Bill To       | Due Date     | Shipping Date                       | Delivery Date | Status       |  |
| 55732069                | iRecord      | 1.00                              |               |              | 2020/07/28                          |               | Completed    |  |

5. In the **OrthoCAD Export box,** select the setting for download. Choose the following:

**Export type:** Choose the "Open Shell" option.

Data Format: Choose "Two files" (arches oriented in occlusion).

Folder Name: We recommend changing this number to your patient's name.

| OrthoCAD Export |                                                                                                    |                           |
|-----------------|----------------------------------------------------------------------------------------------------|---------------------------|
| Export Type:    | Open Shel                                                                                                    | ~                         |
| Data Format:    | File per Arch (arches oriented in occlusion)                                                                                     | ~                         |
| File Format:    | STL                                                                                                    | ~                         |
| File Size:      |                                                                                                    | ~                         |
| Folder Name:    | PATIENTNAME                                                                                                    |                           |
|                 | the doctor to decide the treatment plan for the patient.<br>ters may provide guidance on the export type that would be n<br>use. | nost compatible<br>Export |
|                 |                                                                                                    | coport                    |

6. Click on **"Export" (OrthoCAD 3.5 or higher).** Now a study model will pop up and a box that says **"OrthoCAD Export".** This will open the files and allow you to download them.